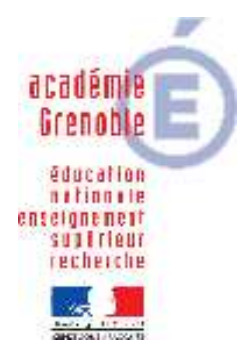

**Académie de Grenoble : EIPAT, CARMIT, TICE, CRCF Lycée Emmanuel Mounier 6 avenue Marcelin Berthelot – 38029 Grenoble CEDEX 2** 

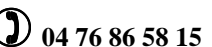

 **04 76 86 58 15** - **carmit@ac-grenoble.fr** 

**site collaboratif : http://ecogest.ac-grenoble.fr/**

# **Ovidentia 6.5.2 : mise en œuvre du Gestionnaire de tâches : exemple du suivi du Projet en Terminale**

## **Sommaire**

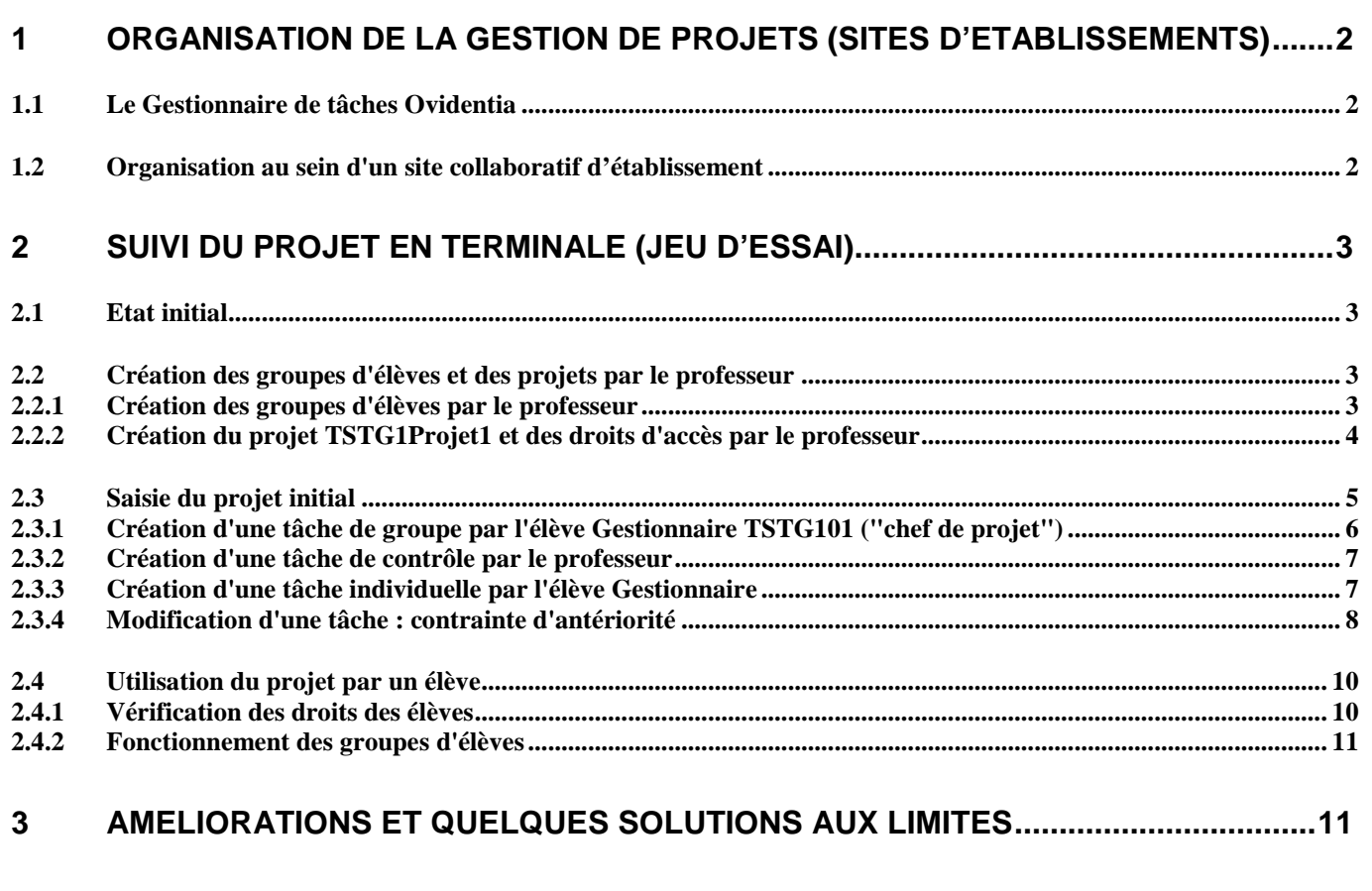

Ce document présente une organisation possible du suivi du Projet de Terminale présenté par l'élève à l'oral de l'épreuve pratique : libre à chacun d'adapter cette organisation à ses besoins et à ses choix pédagogiques.

# **1 Organisation de la gestion de projets (sites d'établissements)**

Ce document est basé sur un jeu d'essai construit sur le site académique de test et de formation à Ovidentia : http://otcter.ac-grenoble.fr (voir la page d'accueil du site pour une liste des comptes utilisables). Ce site est strictement organisé comme les sites d'établissements de l'académie. Le document suppose acquises les notions de base relatives à l'utilisation (http://ecogest.ac-

grenoble.fr/aide/OTCterPriseMain.pdf) et quelques fonctions très simples d'administration (http://ecogest.acgrenoble.fr/aide/OVDForm.pdf) d'un site collaboratif d'établissement.

# **1.1 Le Gestionnaire de tâches Ovidentia**

Voici un résumé de la terminologie (cf. documentation de la société Cantico : ecogest.acgrenoble.fr/aide/ovi-gestionnaire-de-taches-1-0.pdf) et du fonctionnement lié au logiciel.

- Les projets accessibles à un groupe d'utilisateurs sont rassemblés dans un "**Espace de projets**". Cet espace de projets est créé et paramétré par un administrateur qui définit les droits d'accès par défaut sur les projets de l'espace (en particulier les groupes "**créateurs de projets**" au sein de l'espace).
- Un projet est composé de tâches, chacune étant affectée à un "responsable de tâches" selon les rôles suivants (rôles donnés à des groupes) :
	- Le "Gestionnaire de projet" crée, modifie, supprime les tâches du projet. Il définit (lui seul) toutes les propriétés (Description détaillée, Date de début, Date de fin…) de chaque tâche, et l'affecte à un utilisateur appelé "**responsable de tâche**".

A priori, le Gestionnaire de projet ne peut (logiquement) modifier que les tâches non terminées (version 6.5.2, voir § 3 point 5 en fin de document).

Noter que le "Gestionnaire de projet" peut également modifier les droits d'accès aux tâches du projet définies par défaut par l'administrateur (voir. §3 point 1).

- Le "**Superviseur de tâche"** dispose d'un accès un peu plus étendu (statistiques, notifications…) que le responsable de tâche (cf. ci-dessous) ; ce rôle ne paraît pas essentiel pour nos usages.
- Le groupe des "**Utilisateurs autorisés à visualiser**" permet de limiter l'accès au projet.
- Le groupe des "**Responsables de tâche**" rassemble les utilisateurs à qui le Gestionnaire du projet pourra affecter une tâche : un tel utilisateur devient ainsi le "**responsable de cette tâche**". L'utilisateur visualise l'ensemble de ses tâches (Description, Date de début, Date de fin pour l'essentiel) à travers l'interface "Mes tâches" : il peut simplement mettre à jour la propriété "Avancement" (taux de réalisation) de chacune de ses tâches.

Le diagramme de Gantt affiche les tâches non terminées du projet.

# **1.2 Organisation au sein d'un site collaboratif d'établissement**

L'organisation suivante a été retenue, compte tenu de la structure des sites d'établissements, et du potentiel et des limites de l'outil.

- **Un "Espace de projets" a été créé au sein de chaque classe** (lors de la création des classes en début d'année) ; il est administré par l'administrateur de niveau (TstgAdmin pour les classes de Terminales). Les propriétés attachées par défaut à ces Espaces ont été pré-définies lors de la création des classes.
- **Les professeurs de la classe (et eux seuls) sont "créateurs de projets"** au sein de cet espace : ils créent les projets, qui héritent des propriétés définies par défaut au niveau de l'Espace de projets.
- **Le professeur définit les droits d'accès<sup>1</sup> aux tâches d'un projet** de la façon suivante : Au sein du groupe des élèves de la classe (par ex. Tstg1Elv), il crée (avec le compte Admin du niveau) **pour chaque projet** :
	- **un groupe des élèves autorisés à accéder ("visualiser") aux tâches** de ce projet,
	- **un groupe des élèves "gestionnaires"** de ce projet.

 $\overline{a}$ 

Avec cette organisation, le professeur pourra (chaque semaine par ex.) affecter au groupe Gestionnaire de projet l'élève "chef de projet" : il sera chargé de saisir les observations relatives à chaque tâche (champ Description), et éventuellement de créer ou modifier des tâches (voir § 3 point 1).

Les tâches sont numérotées de façon manuelle (ce qui permet d'en modifier l'ordonnancement).

<sup>1</sup> Notion fondamentale du réseau : un droit d'accès (Lire, Ecrire, Modifier, Supprimer…) **est donné à un groupe** d'utilisateurs sur un objet de l'application (ici : thème d'article, répertoire, projet…).

# **2 Suivi du Projet en Terminale (jeu d'essai)**

# **2.1 Etat initial**

- Un espace de travail TSTG1 a été créé et paramétré pour la classe de TSTG1.
- Le professeur PROF1TSTG1A désire créer les projets de sa classe de TSTG1.

## **2.2 Création des groupes d'élèves et des projets par le professeur**

## **2.2.1 Création des groupes d'élèves par le professeur**

**Les droits sur les objets** (fichiers, thèmes d'articles…) **sont définis sur des groupes** d'utilisateurs, puis on associe des utilisateurs à chacun de ces groupes. Ces groupes peuvent être créés une fois pour toute en début d'année, et peuvent être utilisés à d'autres usages que le seul suivi des projets.

Il est très intéressant (ponctuellement, et sous le regard vigilant du prof.) de confier cette création à un groupe d'élèves (mise en application des **notions relatives au réseau de 1ère STG**).

• **Connecté en TstgAdmin, menus Administration, Groupes, créer le groupe TSTG1grp1, groupe des élèves chargés du projet 1** (cf. copie d'écran ci-dessous) :

- **noter que le groupe "Parent" doit être le groupe de la classe** (TSTG1Elv),

- affecter (par ex.) à ce groupe les élèves TSTG101 à TSTG104 (lien Membres).

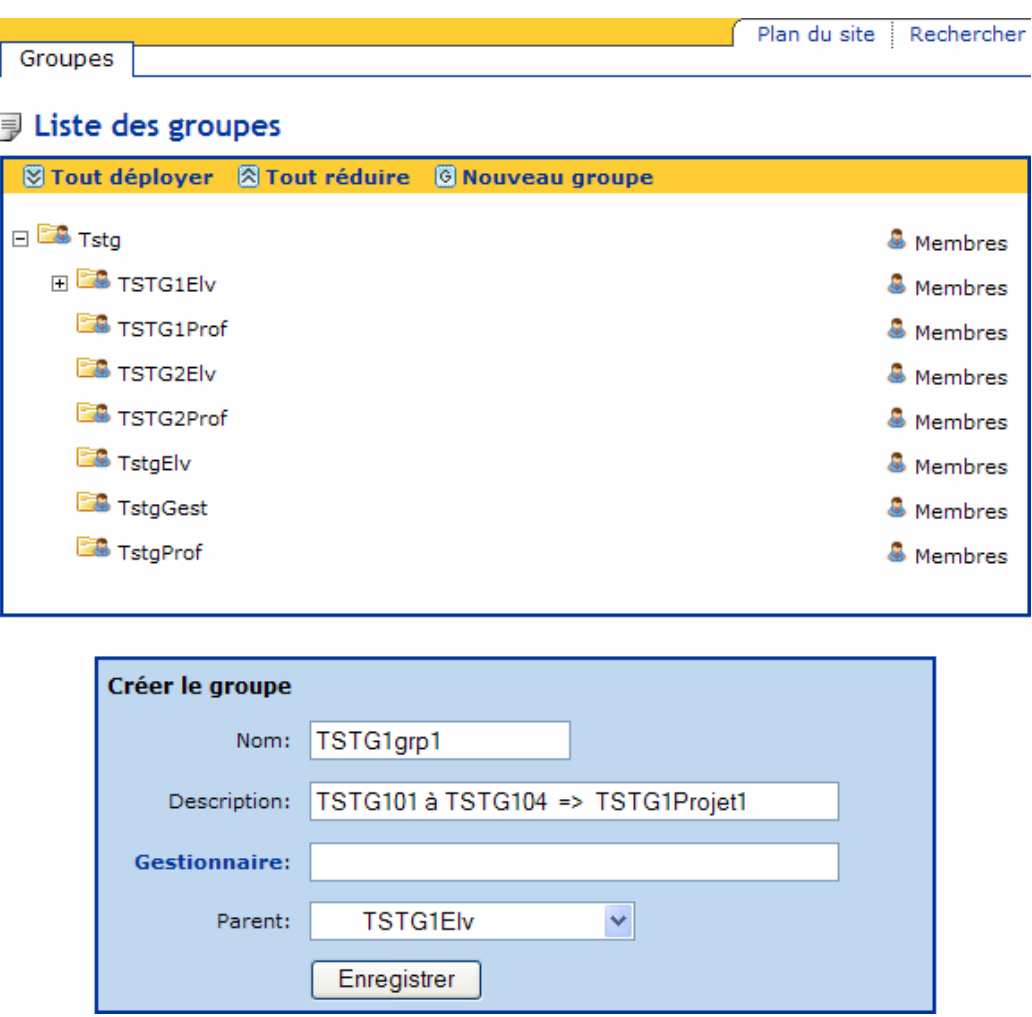

- De la même façon, **créer le groupe TSTG1grp1Gest (gestionnaires du Projet1, sous-groupe de TSTG1grp1),** et y affecter l'élève TSTG101.
- **Recommencer la création de deux groupes pour chaque projet de la classe** (le groupe d'élèves chargés du projet, le sous-groupe du ou des gestionnaires). On obtient :

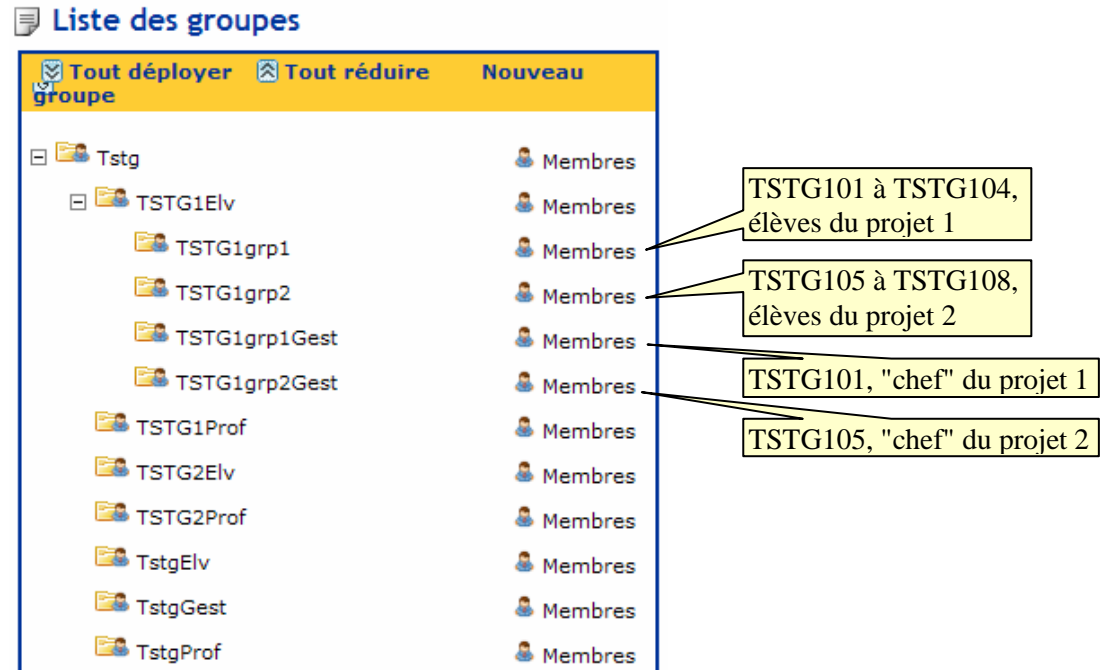

## **2.2.2 Création du projet TSTG1Projet1 et des droits d'accès par le professeur**

• **Connecté avec un compte de Professeur de la classe (Prof1Tstg1A), menus Utilisateur, Gestionnaire de projets, Espaces de projets,** 

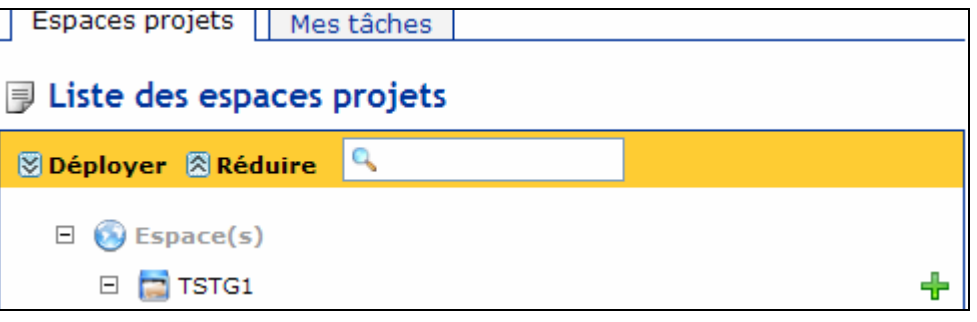

**- puis icône** (au regard de l'espace de projets TSTG1), créer le projet ayant pour Nom **TSTG1Projet1**.

**- icône "Propriétés",** "Numérotation des tâches" : sélectionner "Manuel".

• **De la même façon,** créer le projet ayant pour Nom **TSTG1Projet2**. On obtient, après création des deux projets:

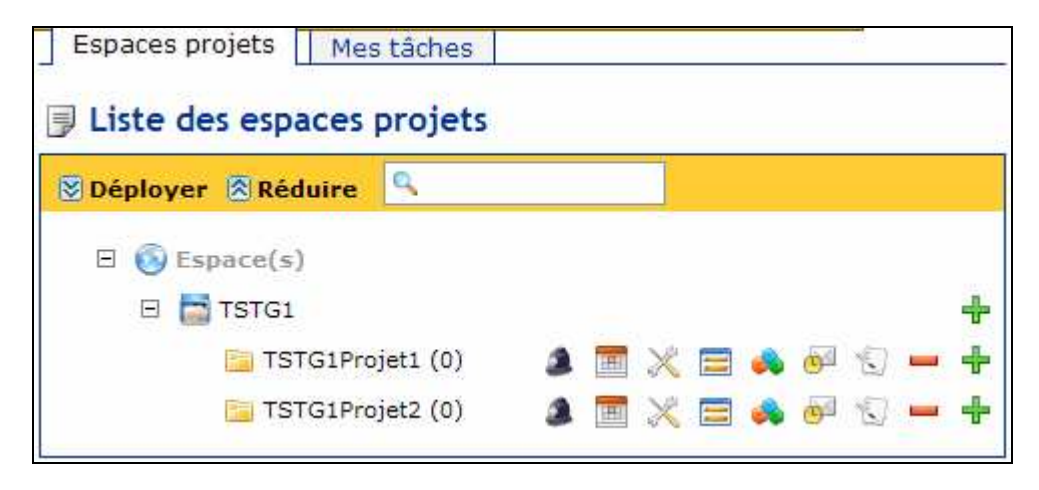

Formation Ovidentia : gestionnaire de projet - utilisateur 15/03/2008

Déplacer la souris sur les icônes placées au regard d'un projet : les info-bulles indiquent que **le professeur est par défaut Gestionnaire des projets de sa classe** : il dispose des icônes nécessaires pour Définir/Modifier/Visualiser les Droits, le diagramme de Gantt, les Propriétés, les Champs spécifiques (non abordé dans ce document), les Catégories (de tâches), les Notifications (qui est notifié), les Commentaires (non abordé ici).

### • **Définir les droits sur le projet TSTG1Projet1**

Au regard du projet, cliquer sur l'icône "Droits" (info-bulle) puis positionner les droits d'accès comme indiqué ci-dessous :

#### **Droit du projet**

### **- Utilisateurs Gestionnaires :**

Cocher les groupes TSTG1Prof et TSTG1grp1Gest Ceci permettra par la suite à tout moment au professeur (connecté en TstgAdmin) de redéfinir le ou les élèves Gestionnaires (par exemple en affectant au groupe Tstg1grp1Gest le seul élève désigné "chef de projet" pour la semaine).

### - **Utilisateurs Superviseurs** :

Cocher les groupes TSTG1Prof et TSTG1grp1 (en l'état, ce rôle ne paraît pas essentiel)

### - **Utilisateurs autorisés à Visualiser** :

Cocher les groupes TSTG1Prof et TSTG1grp1 De cette façon, seuls les prof. de la classe et les élèves du groupe1 de la classe pourront visualiser des tâches de ce projet.

#### - **Responsables de tâches** :

Cocher les groupes TSTG1Prof et TSTG1grp1. Ainsi, tous les élèves de TSTG1grp1 **peuvent** se voir allouer une tâche (par les membres du groupe de Gestionnaires).

## **Bien terminer cet écran de saisie par le bouton Enregistrer**

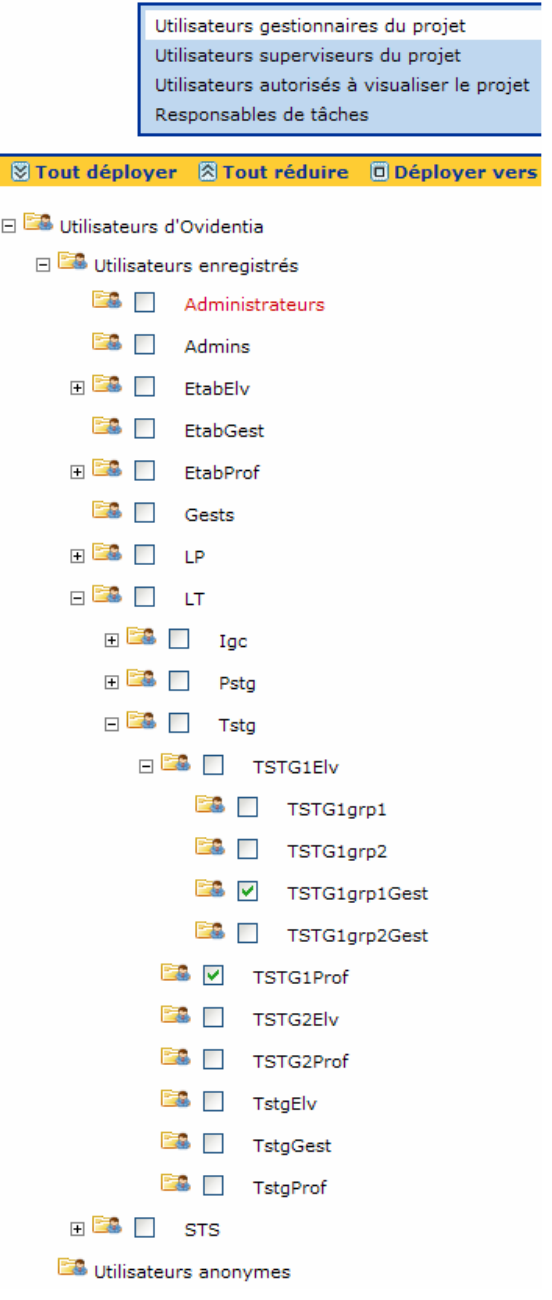

# **2.3 Saisie du projet initial**

On souhaite que les élèves effectuent la saisie du projet : voir ci-après le diagramme de Gantt que l'on souhaite obtenir finalement.

La première tâche est une tâche de groupe, dont le responsable est TSTG101 (Ben).

La tâche 2 est une tâche de contrôle du professeur : elle représente une phase de validation obligatoire. La tâche 3 est une tâche individuelle, dont le responsable est TSTG101 (Ben).

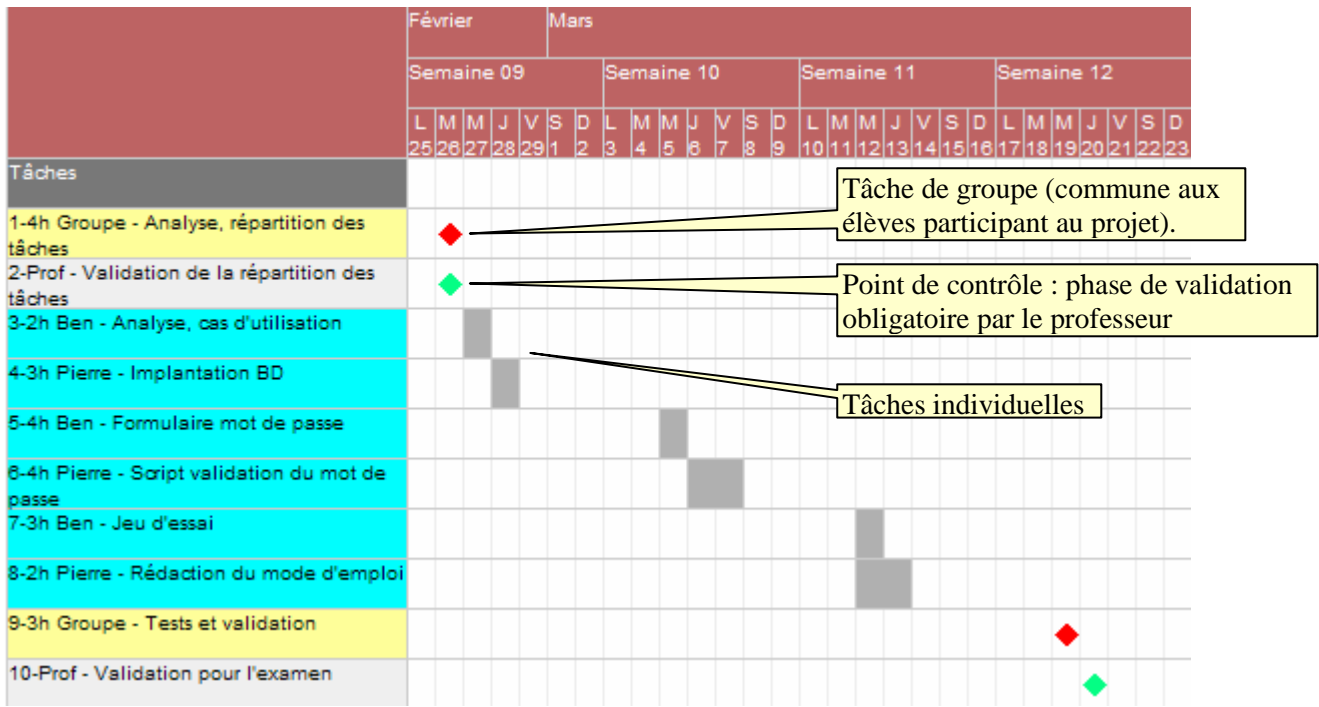

## **2.3.1 Création d'une tâche de groupe par l'élève Gestionnaire TSTG101 ("chef de projet")**

• **Se connecter en Tstg101, puis menus Utilisateur, Gestionnaire de tâches, onglet "Espace projets"**

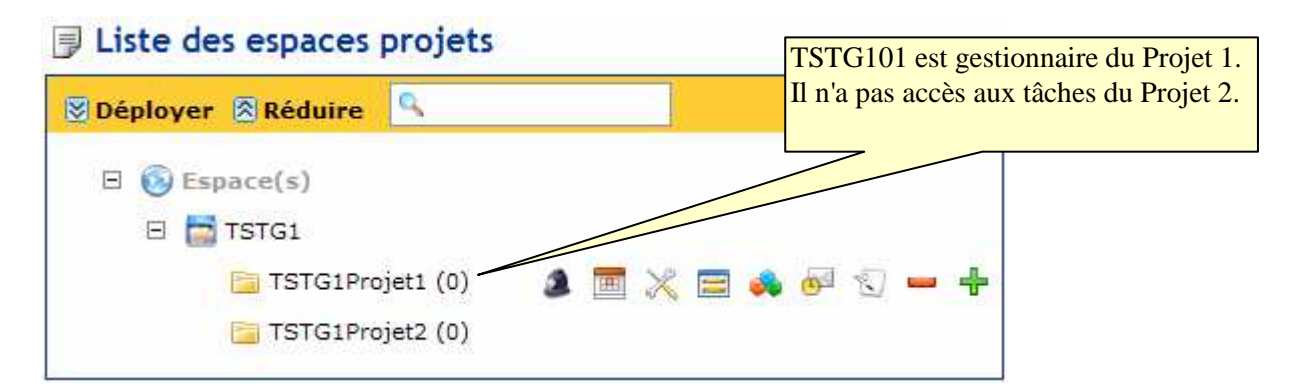

- Cliquer sur l'icône  $\overline{\mathbf{r}}$  (Ajouter une tâche) du projet TSTG1Projet1, puis, au sein du formulaire de création d'une tâche :
	- Numéro de tâche : laisser 00001 (pourra être modifié pour changer l'ordre des tâches)
	- Type : sélectionner "A faire" (choix retenu ici pour représenter les tâches "Groupe")
	- Catégorie<sup>2</sup> : sélectionner "Groupe" (si ce champ est présent)
	- Description courte : saisir " 1-3h Groupe Analyse et répartition des tâches"
		- $-$  le  $N^{\circ}$  de tâche est redondant pour faciliter la renumérotation (si nécessaire)
		- "3h Groupe" représente la durée d'une tâche collective
	- Saisir une Date de fin : 26/02/2008
	- Terminer par le bouton Ajouter.

## On obtient :

<sup>&</sup>lt;sup>2</sup> Ce champ permet de définir des couleurs aux catégories ; il n'est présent que si un paramétrage préalable a été effectué (non développé ici).

### 目 Ajouter une tâche

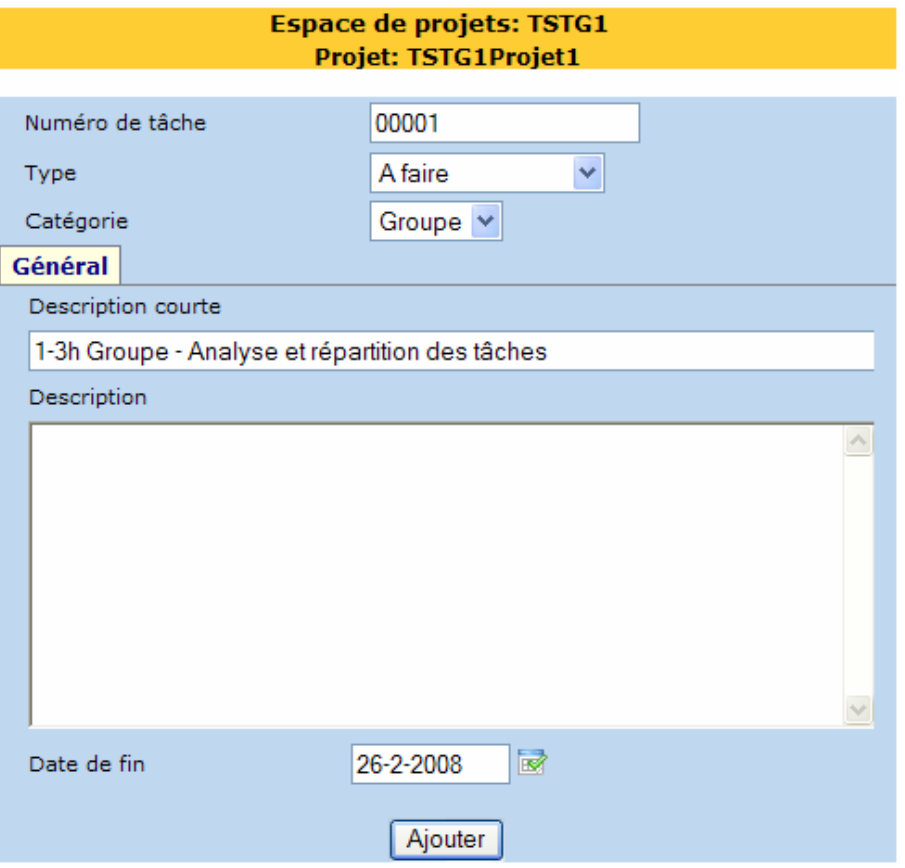

## **2.3.2 Création d'une tâche de contrôle par le professeur**

• **Se connecter en Prof1Tstg1A, menus Utilisateur, Gestionnaire de tâches, onglet "Espace projets",** 

Ajouter une tâche (icône  $\overline{\mathbf{d}}$  de TSTG1Projet1), puis :

- Numéro de tâche : laisser 00002
- Type : sélectionner "Point de contrôle" (point obligé de validation par le professeur)
- $-$  Catégorie<sup>2</sup> : laisser à blanc
- Description courte : saisir "2-Prof Validation de la répartition des tâches"
- Saisir une date de fin : (26/02/2008)
- Terminer par "Ajouter".

## **2.3.3 Création d'une tâche individuelle par l'élève Gestionnaire**

#### • **Se connecter en Tstg101, menus Utilisateur, Gestionnaire de tâches, onglet "Espace projets",**

Ajouter une tâche (icône  $\overline{\mathbf{d}}$  de TSTG1Projet1), puis :

- Numéro de tâche : 00003 (pourra être modifié pour changer l'ordre des tâches)
- Type : sélectionner "Tâche" (tâche banale)
- Catégorie<sup>2</sup> : sélectionner "Indiv"
- Description courte : saisir "3-2h Ben Analyse, cas d'utilisation"
- Description : saisir une description détaillée de la tâche ; plus tard, lors de sa réalisation, seront saisies toutes les modifications apportées, ainsi que les difficultés éventuelles
- Tâche liée : laisser à blanc (permet de lier la tâche en cours à la fin ou au début d'une tâche précédente)
- Responsable de la tâche : sélectionner TSTG02
- Proposée : laisser à Non (Oui permettrait au responsable assigné à la tâche de l'accepter ou non)
- Type de planification : laisser à Date (on peut préférer une Durée)
- Saisir une Date de début et une Date de fin : (27/02/2008)
- (version 5.6.2 : on ne peut pas modifier une tâche dont la date de fin est échue, voir §3 point 5)

Formation Ovidentia : gestionnaire de projet - utilisateur 15/03/2008

- Terminer par "Ajouter". On obtient :

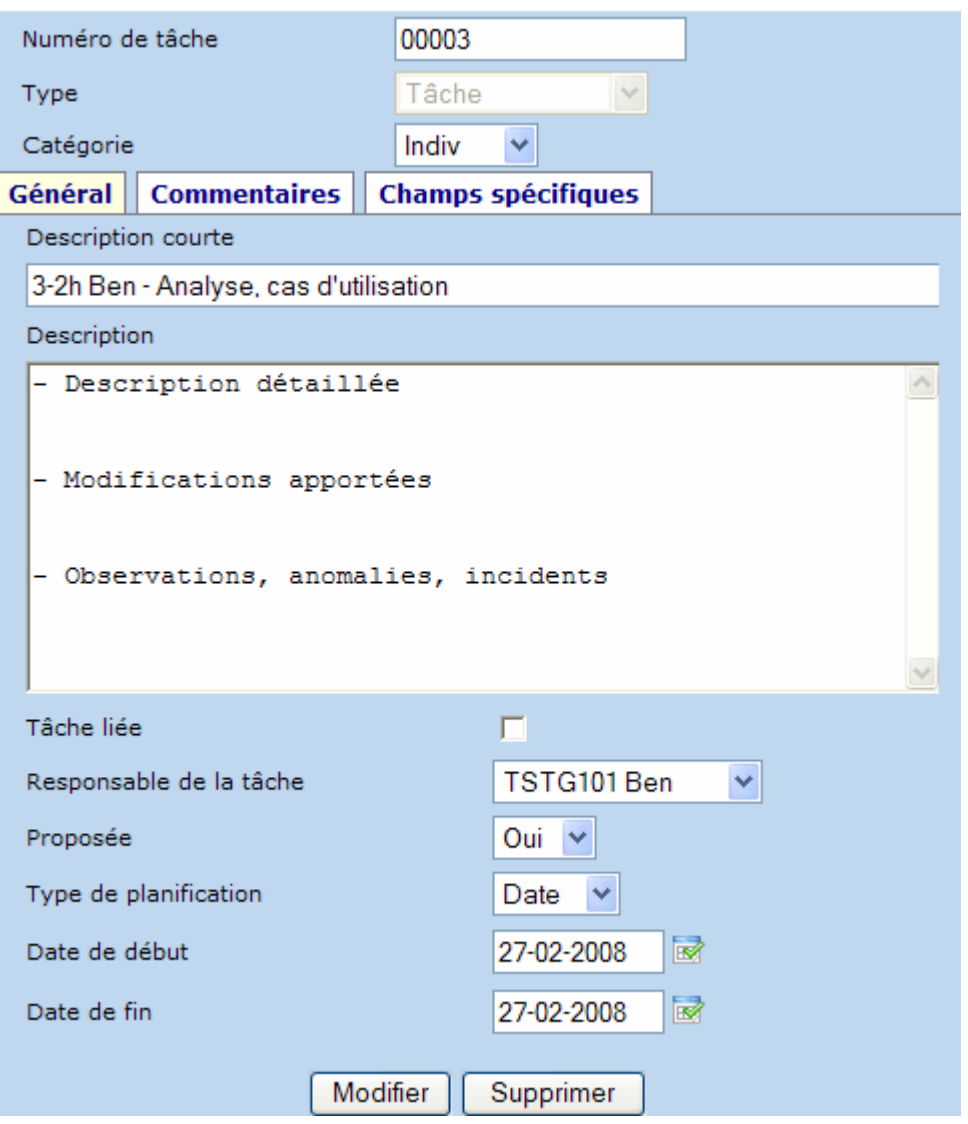

• **De la même façon, terminer la saisie les tâches 4 à 10 (cf. le diagramme de Gantt).** 

## **2.3.4 Modification d'une tâche : contrainte d'antériorité**

L'élève Gestionnaire du Projet1 (TSTG101) souhaite définir une contrainte d'antériorité sur la tâche 4 : en fait, celle-ci doit commencer en même temps que la tâche 3.

• **Connecté en Tstg101, menus Utilisateur, Gestionnaire de tâches, onglet "Espace projets" :**

Dérouler la liste des projets  $(+)$   $\Box$  Espace(s), puis cliquer sur le projet TSTG1Projet1 afin d'en dérouler la liste des tâches. On obtient :

r

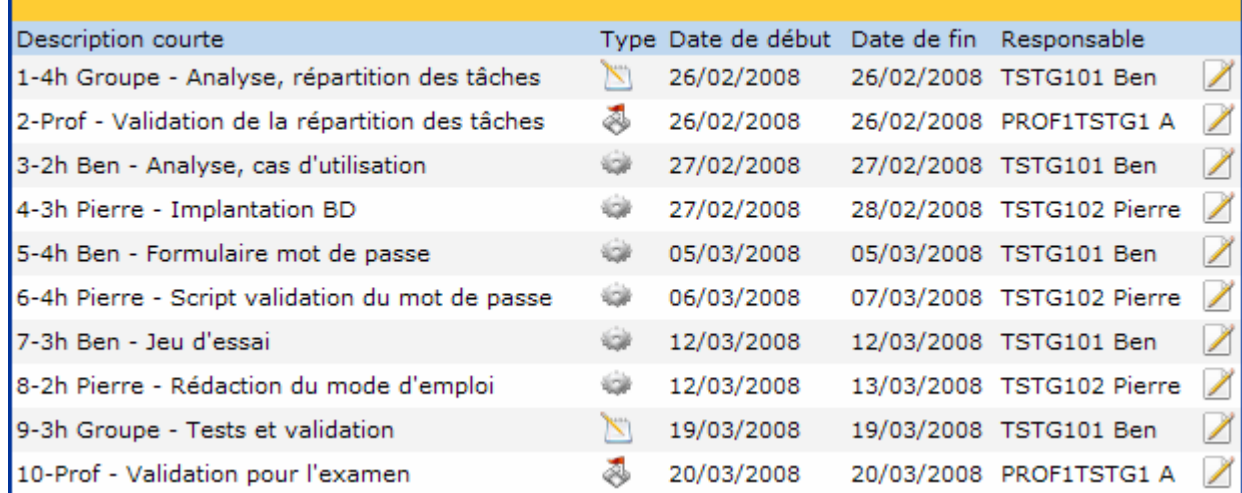

• Cliquer sur l'icône  $\leq$  en ligne 4 afin **d'éditer la tâche 4** 

- Modifier la Date de fin : 28/2/2008.
- **Cocher Tâche liée,** ce qui fait apparaître le bouton Prédécesseurs

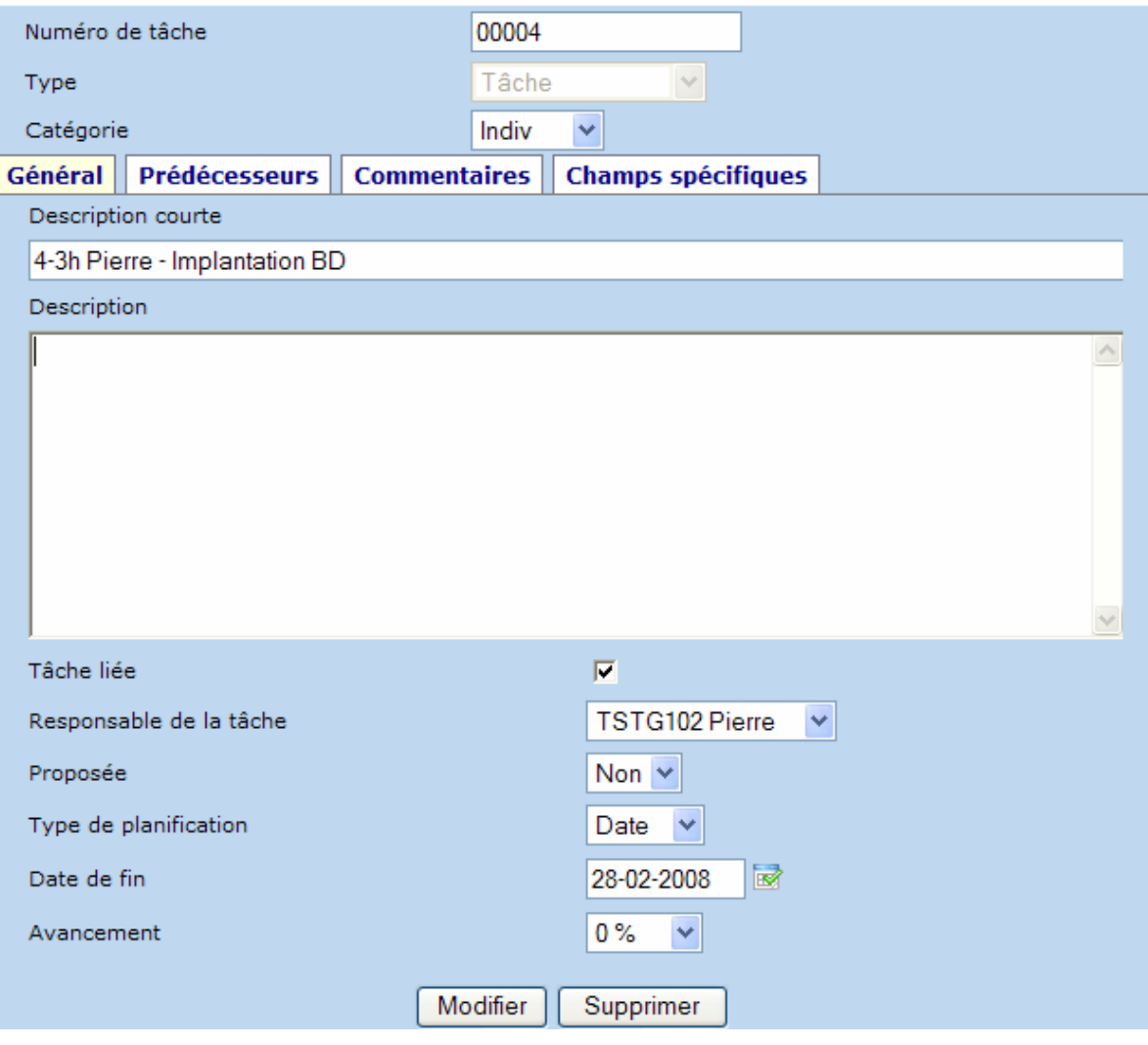

#### • **Cliquer sur Prédécesseurs**

- Cocher le "prédécesseur", ici la tâche 3
- Sélectionner la contrainte Début à début
- Bouton Modifier pour terminer.

## 目 Edition d'une tâche

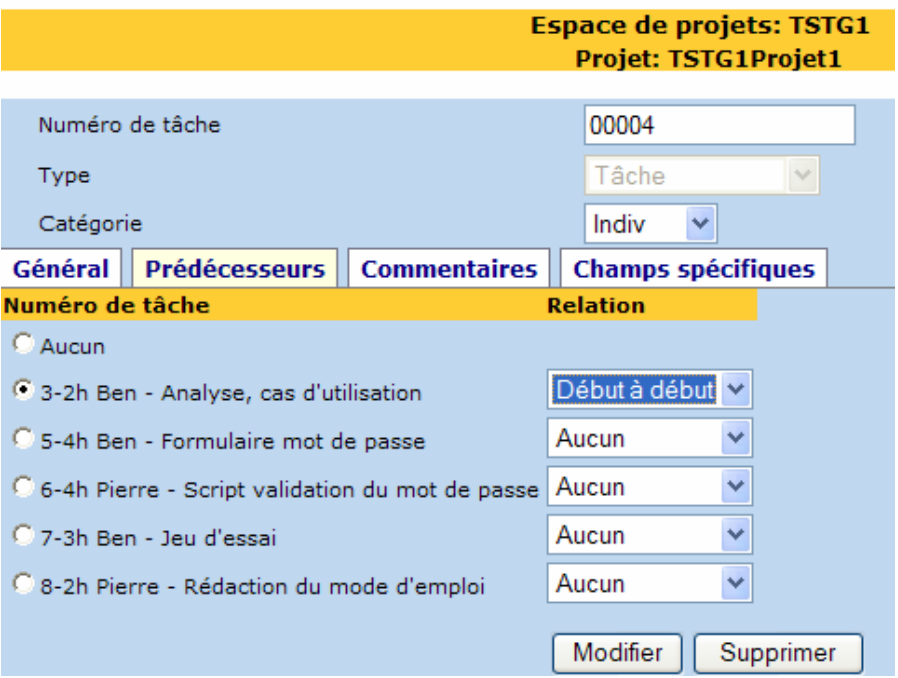

Dorénavant, la tâche 4 doit commencer en même temps que débute la tâche 3.

#### • **Faire les autres modifications suivantes :**

- La tâche 6 ne peut commencer qu'à la fin de la tâche 5.
- La tâche 8 commence en même temps que la tâche 7 et a une durée de 2.

# **2.4 Utilisation du projet par un élève**

## **2.4.1 Vérification des droits des élèves**

• **Se connecter en Tstg101 : menus Utilisateur, Gestionnaire de tâches**

- Par défaut, **l'onglet "Mes tâches" affiche les tâches dont il est responsable** (et une icône permet d'obtenir le diagramme de Gantt correspondant) :

#### **同 Mes tâches**

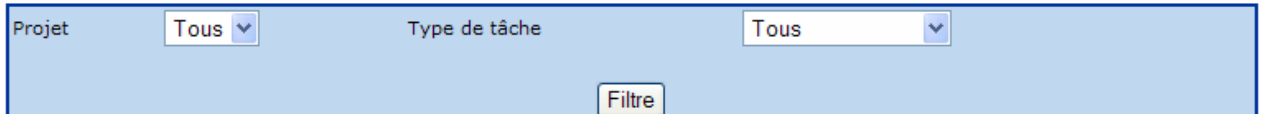

Œ

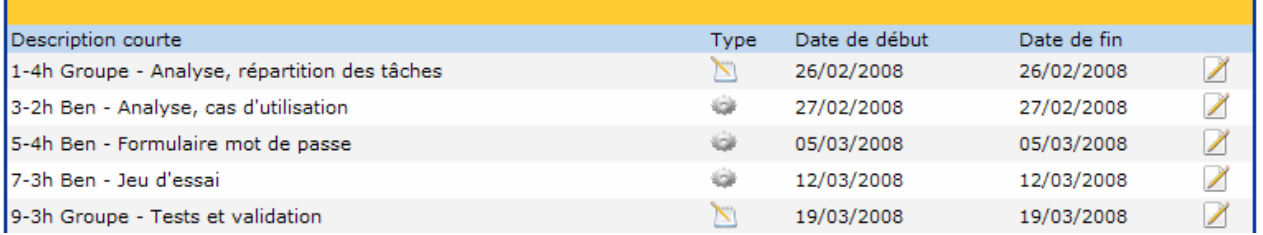

- **En tant que Gestionnaire du projet, à partir de l'onglet "Espaces de projets", il peut créer / modifier / supprimer toutes les tâches du projet** TSTG1Projet1. Il visualise alors le diagramme de Gantt complet du projet.

### 同 Liste des espaces projets

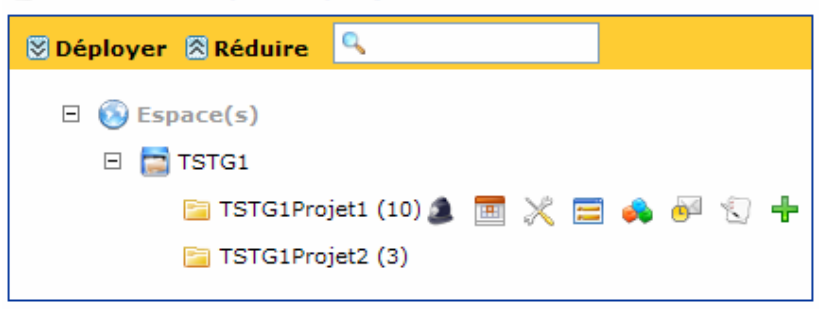

**C'est donc le gestionnaire du projet (un élève désigné à tour de rôle chaque semaine par le professeur) qui crée les tâches initiales, puis, au fur et à mesure de l'avancement du projet, met à jour la description de l'avancement des tâches** (rubrique Description), et si c'est indispensable modifie les propriétés du projet (dates de début et de fin...).

• **Retirer Tstg101 du groupeTstg1grp1Gest, (avec le compte TstgAdmin) et le remplacer par Tstg102. Vérifier ensuite que :** 

**- A partir de l'onglet "Espaces de projets", Tstg101 n'a plus accès aux tâches de TSTG1Projet1** : ce projet n'est plus cliquable, et les icônes de paramétrage de ce projet ne sont plus présentes :

### **Juliste des espaces projets**

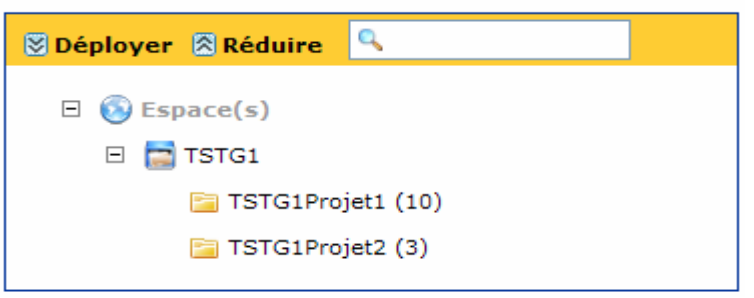

**- A partir de l'onglet "Mes tâches", il peut visualiser chacune de ses tâches** (icône Editer), mais ne peut mettre à jour que la rubrique "Avancement" (si la tâche n'est pas terminée).

- Noter que le logiciel fait passer à un état non modifiable (ni par le "Responsable de tâche", ni par le "Gestionnaire de projet") toute tâche dont la Date de fin est arrivée à échéance (version 6.5.2).

• **Vérifier que Tstg105 (Gestionnaire du Projet2) n'a pas accès aux tâches du projet Tstg1Projet1.**

## **2.4.2 Fonctionnement des groupes d'élèves**

1. Dès la fin de la saisie du projet "prévisionnel", le responsable du projet imprime le diagramme de Gantt prévisionnel, et en remet un exemplaire à chaque membre.

- 2. Chaque semaine le nouveau Responsable de groupe (chef de projet) :
- saisit l'avancement des diverses tâches, les problèmes éventuels,
- modifie si nécessaire les dates des tâches.

3. Régulièrement, une analyse des écarts par rapport au projet initial est effectuée.

# **3 Améliorations et quelques solutions aux limites**

• **1. Noter que l'élève "Gestionnaire de projet" peut aussi modifier toutes les propriétés du projet** : C'est dangereux, car il peut modifier les Droits…

Il est cependant indispensable que chaque élève (à tour de rôle au sein du groupe) puisse "jouer ce rôle" afin de comprendre l'organisation globale du projet et d'effectuer la saisie/modification du projet.

- L'élève responsable du projet doit avoir pour consigne claire de ne pas modifier les droits, sauf sous la conduite expresse du professeur (le respect des consignes donne lieu à une évaluation…) ;

- En cas de problème, le site est sauvegardé chaque nuit.

Formation Ovidentia : gestionnaire de projet - utilisateur 15/03/2008

• **2. L'outil (non terminé) ne permet pas d'insérer très facilement une tâche** "oubliée"

- Bien que ce soit une lacune, on pourra le présenter comme une invitation supplémentaire à… une solide analyse préalable.

- Solution : utiliser les tâches liées, ou renommer les tâches dans l'ordre souhaité (00001, 00002…).

• **3. On ne peut pas saisir une version prévisionnelle du projet, puis son état final** (ou/et des états intermédiaires).

- C'est prévu par l'éditeur (les champs sont présents dans la base…) mais non encore réalisé…

- En attendant, les élèves peuvent archiver le projet initial, sous forme d'image au format jpeg du diagramme de Gantt prévisionnel. Ils pourront ainsi lors de l'Epreuve Pratique comparer le Gantt réel et le Gantt prévisionnel, et exposer les éventuelles difficultés ou la nécessaire évolution de leur projet.

• **4. Les durées des tâches sont mesurées en jours**, alors que les tâches des élèves sont mesurées en heures (limitées aux journées de cours) : de ce fait, la longueur des segments du diagramme de Gantt peut ne pas être proportionnelle aux durées réelles des tâches.

- Eviter de créer des tâches trop longues, ou à cheval sur un week-end : mieux décomposer le projet en tâches élémentaires.

- Simplement : indiquer la durée de la tâche (en heures) dans son intitulé.

#### • **5. Modification d'une tâche arrivée à échéance (version 6.5.2)**

Dans la "vraie vie", ce n'est pas vraiment conseillé… mais peut être utile au professeur dans certains cas. Version 6.5.2 : la seule solution est de demander au coordonnateur tertiaire (à titre exceptionnel…) d'intervenir dans la base de données "otcter" (sous PhpMyadmin) : dans la table bab\_tskmgr\_tasks, il faut identifier la tâche concernée, puis définir la valeur de l'attribut participationStatus à 0 au lieu de 3. Le Gestionnaire du projet peut alors à nouveau modifier la tâche.

Il faut ensuite redéfinir l'attribut participationStatus à 3.

On peut aussi modifier les propriétés des tâches dans la table bab tskmgr tasks (sauvegarder la base !).

#### • **6. Utilisation de tâches liées (à privilégier…)**

Une tâche étant éditée (en Gestionnaire de projet), la coche de "Tâche liée" fait apparaître le lien "Prédécesseurs" (à côté de "Général") qui permet de créer une relation d'antériorité avec la tâche en cours.

- cocher une tâche antérieure,
- puis faire le choix "Fin à début" ou "Début à début".

#### • **7. Fonctions complémentaires**

Certains aspects (Administration, notifications…) n'ont pas été abordés : voir la documentation de Cantico citée en début de document.

#### • **7. Améliorations apportées par la version 6.6.2 :**

- Le Gestionnaire de projet permet d'insérer des liens vers du contenu (fichiers, articles, agenda…) dans le champ Description d'une tâche. C'est une innovation très structurante.

- Le Gestionnaire de fichiers permet de définir des droits d'accès sur chaque sous-répertoire.

En conclusion :

- L'outil "Gestionnaire de tâches" d'Ovidentia, (bien que non terminé en l'état de la version 6.5.2) nous paraît tout à fait opérationnel et satisfaisant dans le cadre d'une initiation à la Gestion de Projet en classe de Terminale, voire en STS.
- Il a l'énorme intérêt d'intégrer la Gestion de tâches (et le suivi pédagogique du projet) dans le Système d'Information de la classe à l'aide d'un outil de type collaboratif : toutes les données (fichiers, articles, agenda…) relatives à un projet sont (seront) accessibles à partir du projet, à l'aide de liens hypertextes…
- L'utilisation du gestionnaire de tâche ainsi organisé fait appel aux notions de base du réseau (droits d'accès donnés à des groupes sur des objets de l'application) ; c'est l'occasion de les rappeler aux élèves.
- L'organisation, et le fonctionnement pédagogique induit, sont parfaitement adaptables et laissés à l'initiative du professeur, qui en conserve la maîtrise.

Merci aux collègues qui ont bien voulu contribuer à l'amélioration "collaborative" de ce document.